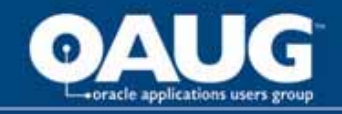

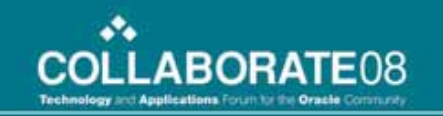

# Discoverer 10g Tips & **Tricks**

Learn to Develop and Maintain Reports

Presenter: Paula HarkerMagellan Midstream Partners, L.P.

home of the OAUG Knowledge Factory

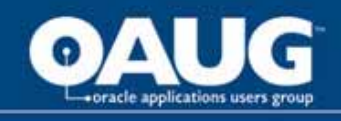

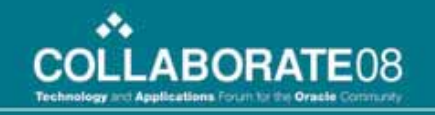

# Learning Objectives

- Learn how to create reports using Discoverer 10g
- • Understanding report layouts, formats, conditions, and calculations
- What is an EUL and what does it do?
- •Managing report security and sharing reports
- • Develop a standard to manage the number of reports

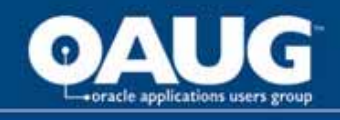

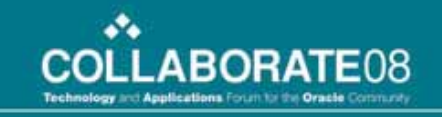

# Speaker's Qualifications

- Paula Harker is a Supervisor at Magellan Midstream Partner's, L.P. in Tulsa, OK
- Has worked with Oracle Financials for 12 years.

 on three separate Oracle implementations and multiple upgrades

• My role is functional system support for Oracle G/L and all interfaces, support all financial reporting tools (Discoverer, Oracle FSG's, and Hyperion Essbase), and act as liaison between accounting and IT.

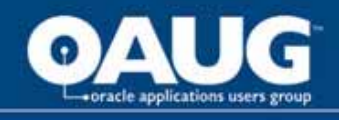

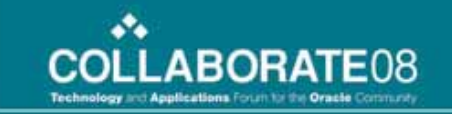

# Benefits to Discoverer 10g

- • Discoverer 10g provides detail ad hoc query analysis capabilities across Oracle modules as well as other tools.
- • Users can write their own reports without needing IT resources.
- Business Intelligence
- Spreadsheet functionality
- •Layout Flexibility
- $\bullet$  . Leverage Oracle security
- Real-time results
- •Share reports with others

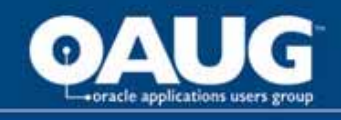

## Discoverer Overview

- Administrator controls EUL & Catalog
- End User Tools
	- Desktop, Plus & Viewer

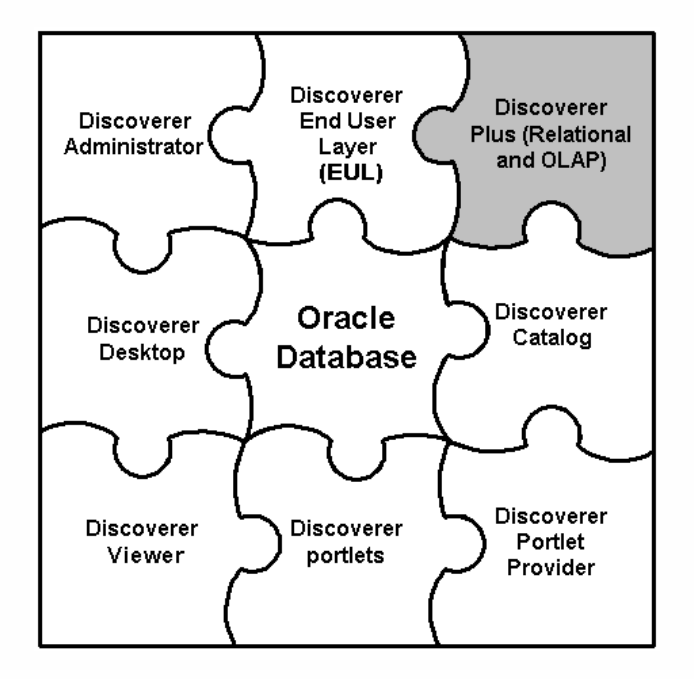

÷

**COLLABORATE08** 

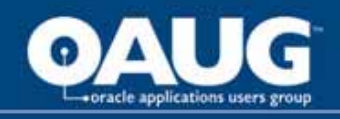

#### $\bullet$ **What is the End User Layer (EUL)?**

- $\bullet$  The End User Layer (EUL) insulates Discoverer end users from the complexity and physical structure of the database. The EUL provides an intuitive, business-focused view of the database that you can tailor to suit each Discoverer end user or user group.
- $\bullet$  The meta layer structure of the EUL preserves the data integrity of the database.
- $\bullet$  The EUL is a collection of approximately 50 tables in the database. These are the only tables that can be modified through Discoverer Administrator. Business areas are defined in Discoverer Administrator using the EUL database tables. Discoverer provides read-only access to the application database.
	- Business areas are conceptual groupings of tables and/or views designed to match Discoverer end users specific data requirements.
	- A Discoverer folder represents a group of related items.

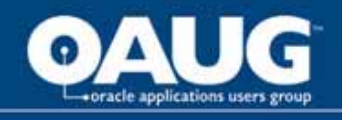

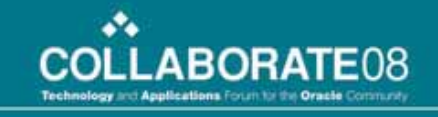

## Some terminology

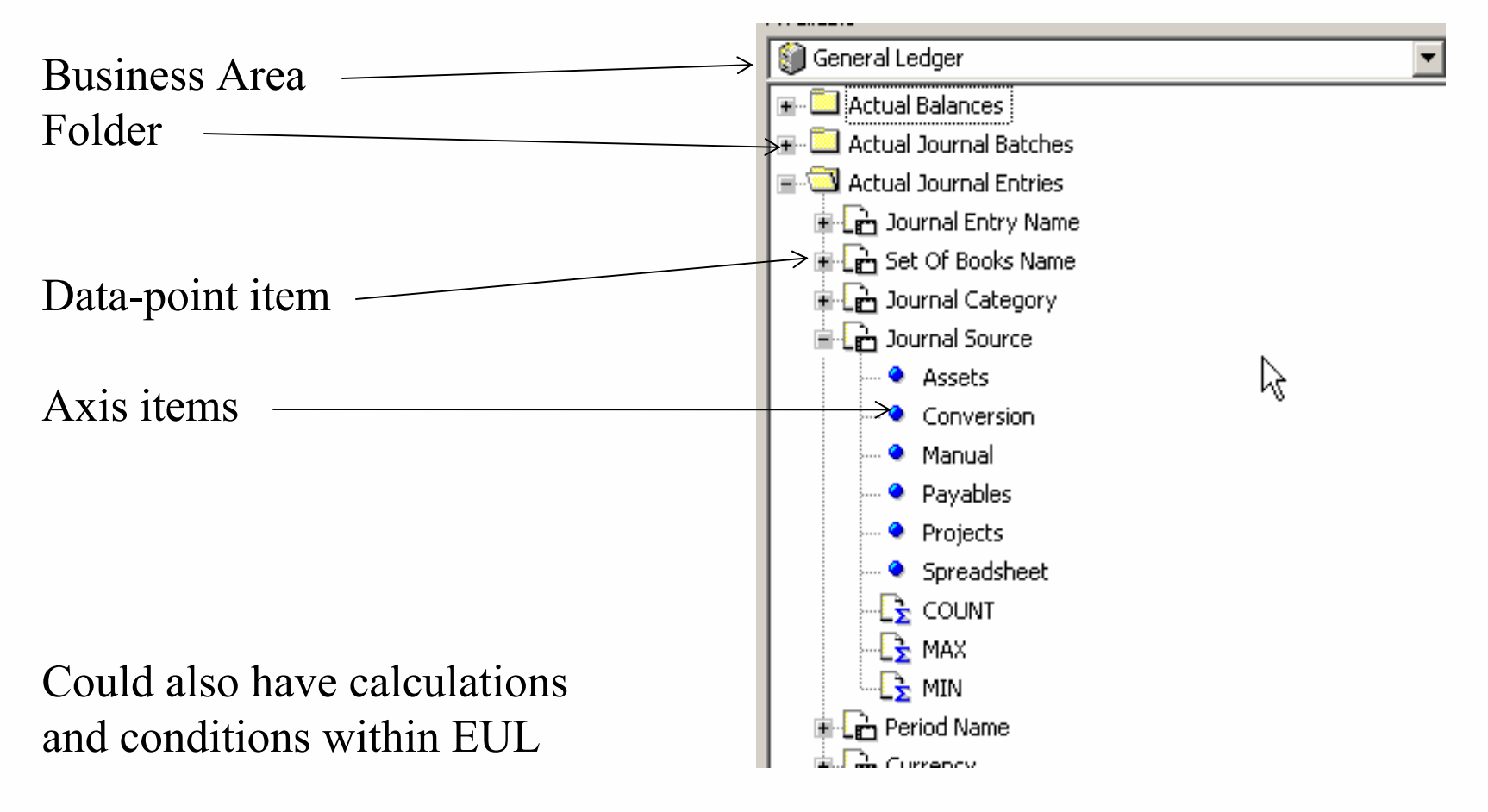

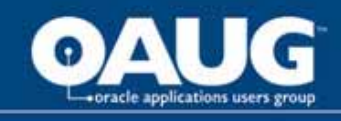

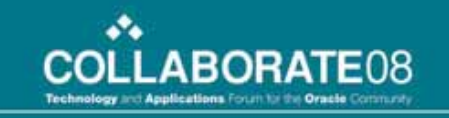

#### What are the new features in Discoverer Plus 10.1.2.

- • Native support of the database OLAP option. You can now analyze multidimensional databases
- $\bullet$ Enhanced interactivity
- •Conditional formatting (stoplights)
- •Enhanced drilling
- $\bullet$ Enhanced printing
- $\bullet$ New export formats
- $\bullet$ New portlet types
- •Single Sign-On support for Virtual Private Databases
- •Enhanced workbook scheduling
- •Enhanced parameter handling
- •Enhanced charting

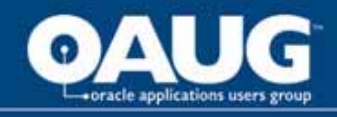

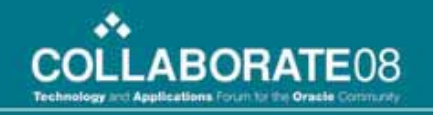

### Log into Discoverer

**ORACLE** Discoverer Plus **Business Intelligence** 

#### **Connect to OracleBI Discoverer**

Welcome to OracleBI Discoverer.

#### **Connect Directly**

Enter your connection details below to connect directly to OracleBI Discoverer.

\* Indicates required field.

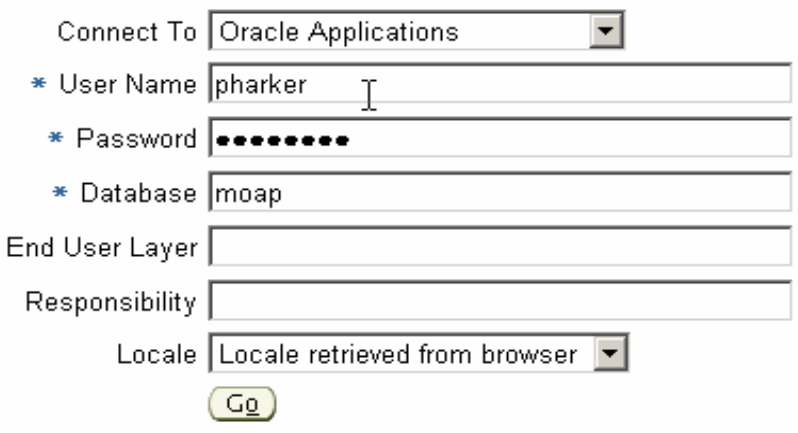

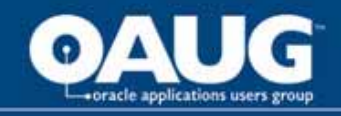

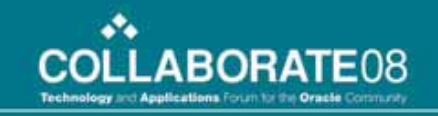

#### Workbook Wizard - Step 1 of 1: Create/Open Workbook

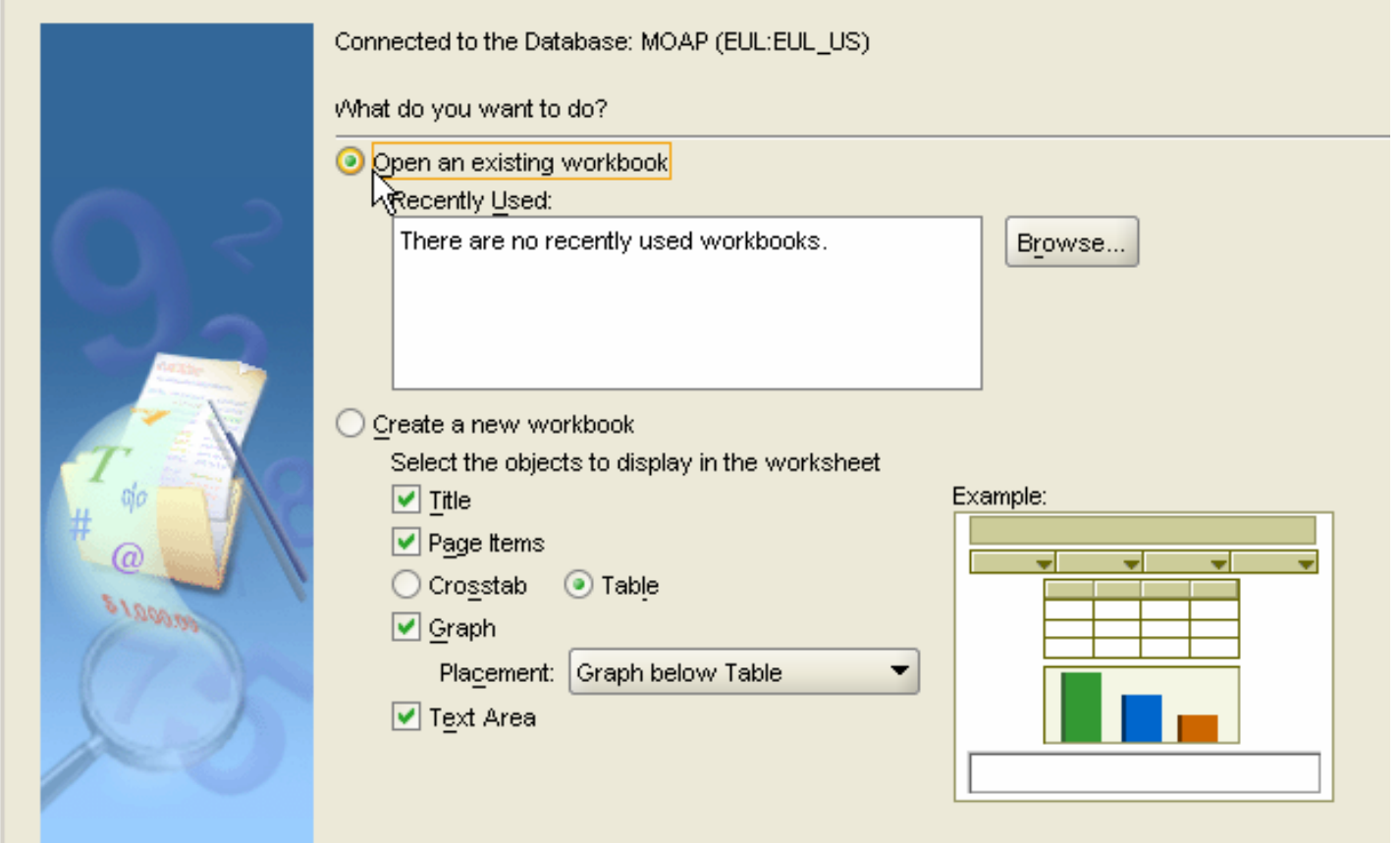

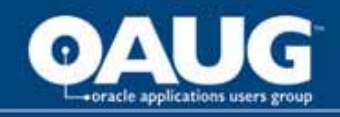

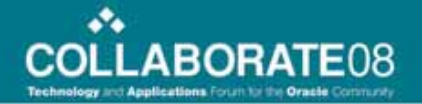

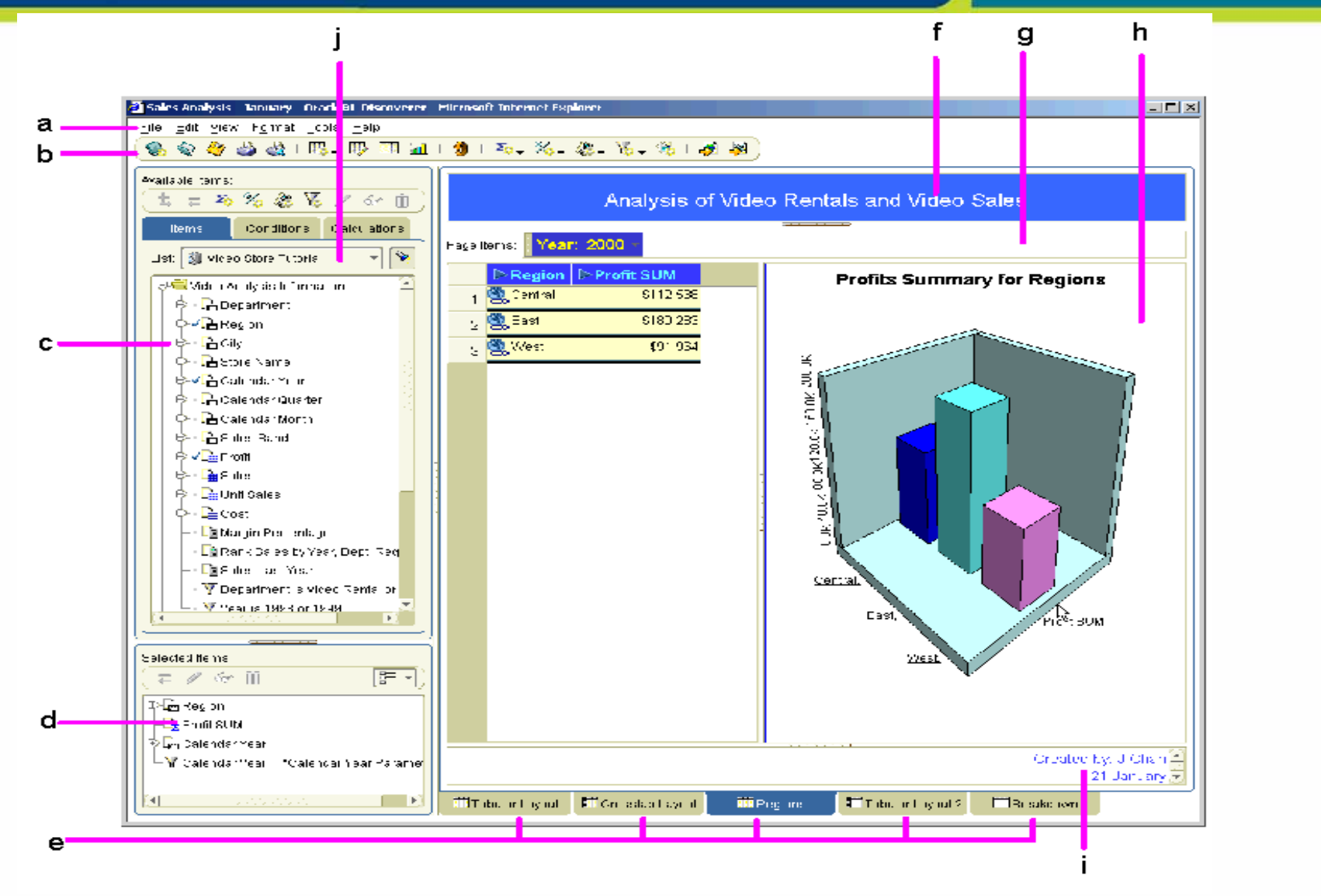

home of the OAUG Knowledge Factory

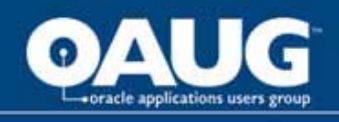

Key to figure:

**a.** Menu bar. Click on a menu item (e.g. File) to display the menu options.

**b.** Standard toolbar. To display toolbars, choose View | Toolbars and choose the toolbar to display.

**c.** Available Items Pane (also referred to as the Discoverer item navigator), showing the folders and items in the selected business area. To display the Available Items Pane, choose View | Available Items Pane.

**d.** Selected Items Pane, showing the items included in the worksheet and graph area. To display the Selected Items Pane, choose View | Selected Items Pane. **e** Tabs for worksheets in the workbook. Click on another worksheet tab to display that worksheet.

**f.** Worksheet title area (also referred to as the worksheet header). To display the worksheet title area, choose View | Title.

**g.** Page items area. To display the page items area, choose View | Page Items.

**h.** Worksheet and graph area. To display the worksheet area, choose View | Table (on a table worksheet or View | Crosstab (on a crosstab worksheet). To view the worksheet graph area, choose View | Graph. The graph can be positioned as required (e.g. above, below, to the right of the worksheet area).

**i.** Worksheet text area (also referred to as the worksheet footer). To display the worksheet text area, choose View | Text Area.

**j.** Business area list, showing the business areas you can access.

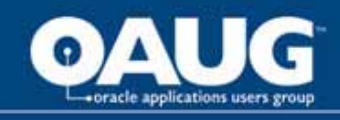

•

**As well as using the menus to add and remove items, you can drag and drop items on a worksheet. The example below shows how to add an item to a worksheet by dragging an item from the Available Items pane onto the worksheet.**

 **Note**: Notice the black bar below the Profit SUM heading, which indicates where the item will be dragged to. You can also drop an item on top of another item to swap the positions of the two items (the target item is marked with a gray bar).

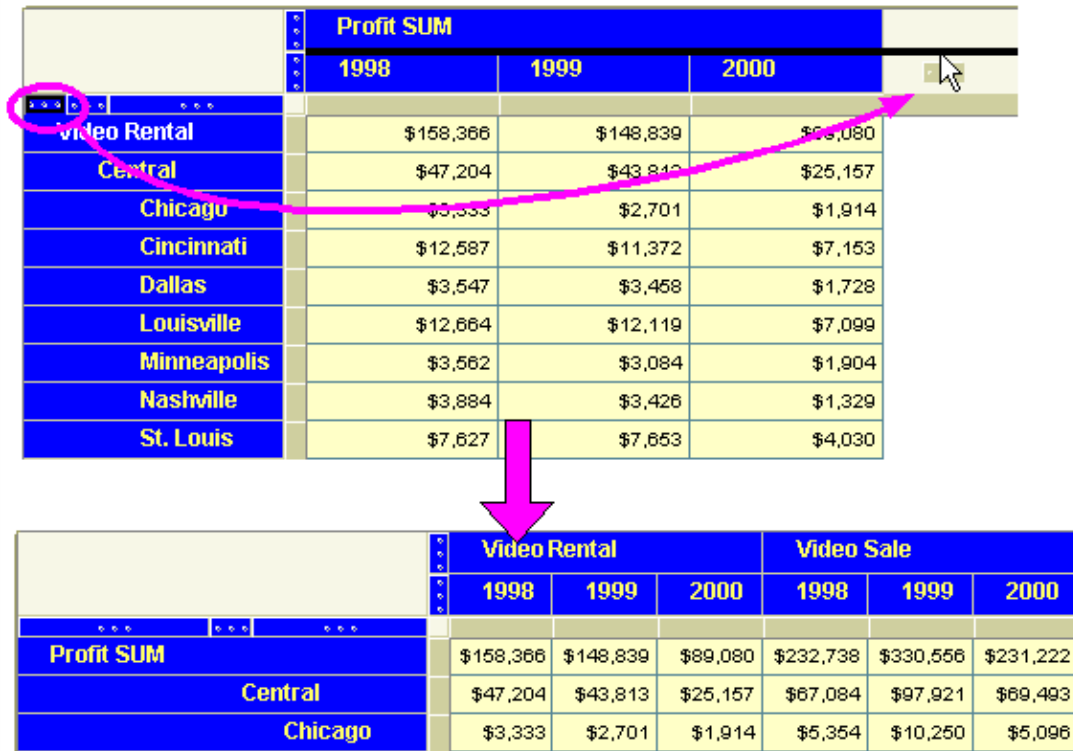

\$12,587

\$3,547

\$12,664

\$3,562

\$3,884

\$7,627

\$11,372

\$3,458

\$12,119

\$3,084

\$3,426

\$7,653

**Cincinnati** 

Louisville

**Nashville** 

**St. Louis** 

**Minneapolis** 

**Dallas** 

home of the OAUG KNOWledge Factory

\$7,153

\$1,728

\$7,099

\$1,904

\$1,329

\$4,030

\$18,742

\$4,774

\$17,103

\$6,030

\$3,571

\$11,511

\$28,406

\$4,319

 $$25,453$ 

\$6,842

\$5,379

 $$17,273$ 

**COLLABORATE08** 

00

,222

\$22,325

\$4,049

\$15,997

\$5,141

\$4,616

\$12,270

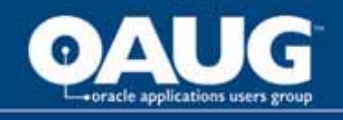

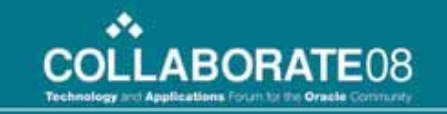

• To remove a worksheet item, you can also drag and drop the item off the worksheet drag to anywhere outside of the worksheet area (except the Selected Items pane, if displayed).

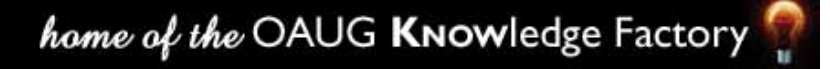

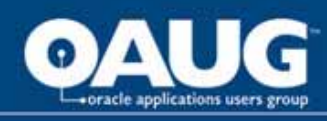

#### **About Discoverer menus**

In Discoverer you can use a standard menu and a range of right-click menus to perform tasks.

The **standard menu** is displayed at the top of the Discoverer work area. The figure below shows the Tools options on the standard menu.

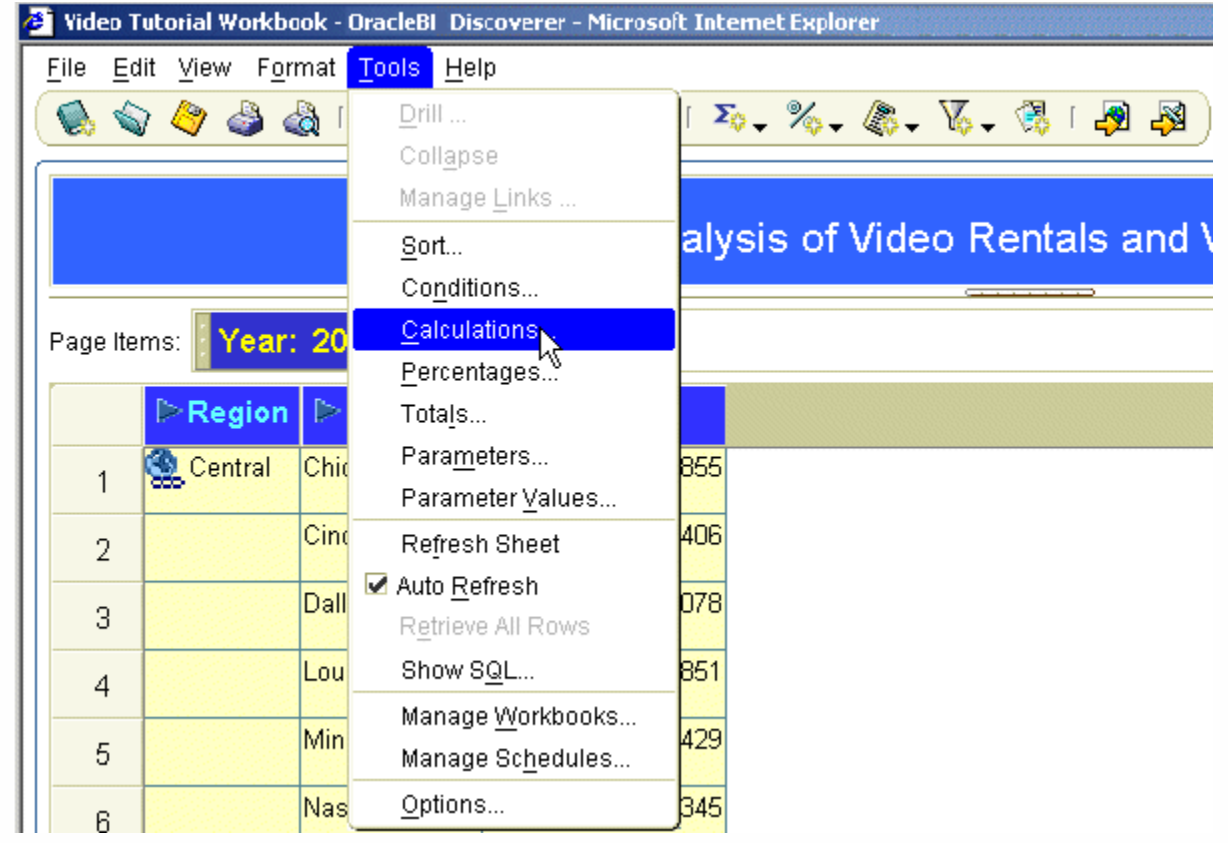

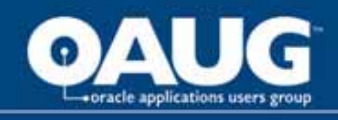

Right-click on any worksheet item heading to display a right-click menu of options that enable you to perform the most common analysis tasks. In the example below, right-clicking on the Profit SUM item displays a list of options that can be used to analyze this item.

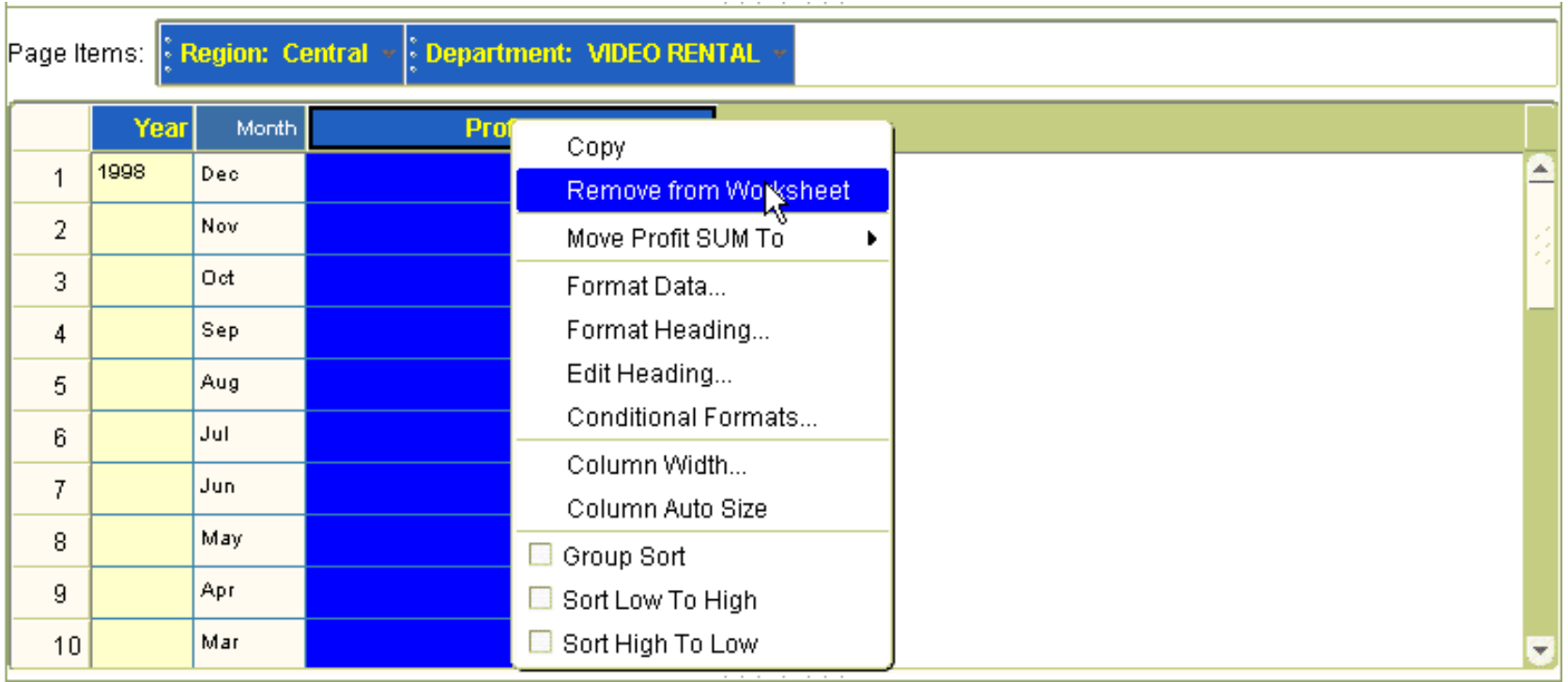

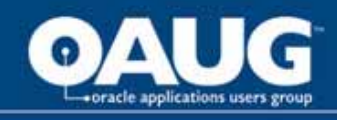

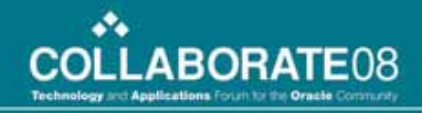

#### Query Management Options and Defaults Under Tools Options

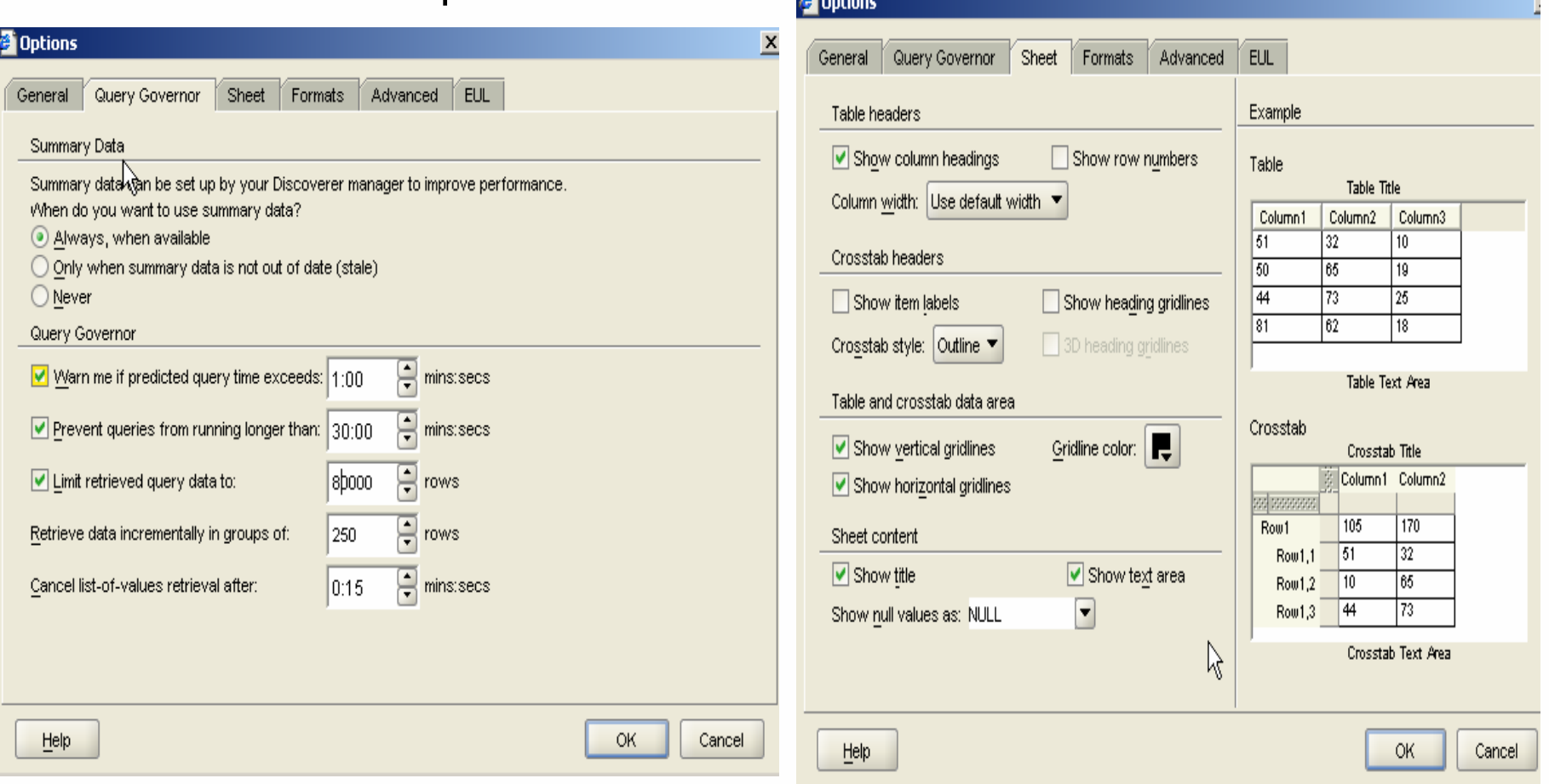

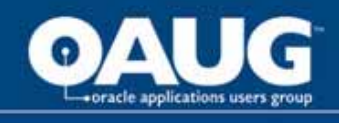

#### Query Management Options and Defaults Con't

- • Defaults should take effect for future worksheets and workbooks
- $\bullet$  Conditional format, stoplight format, title and text area are new with 10g

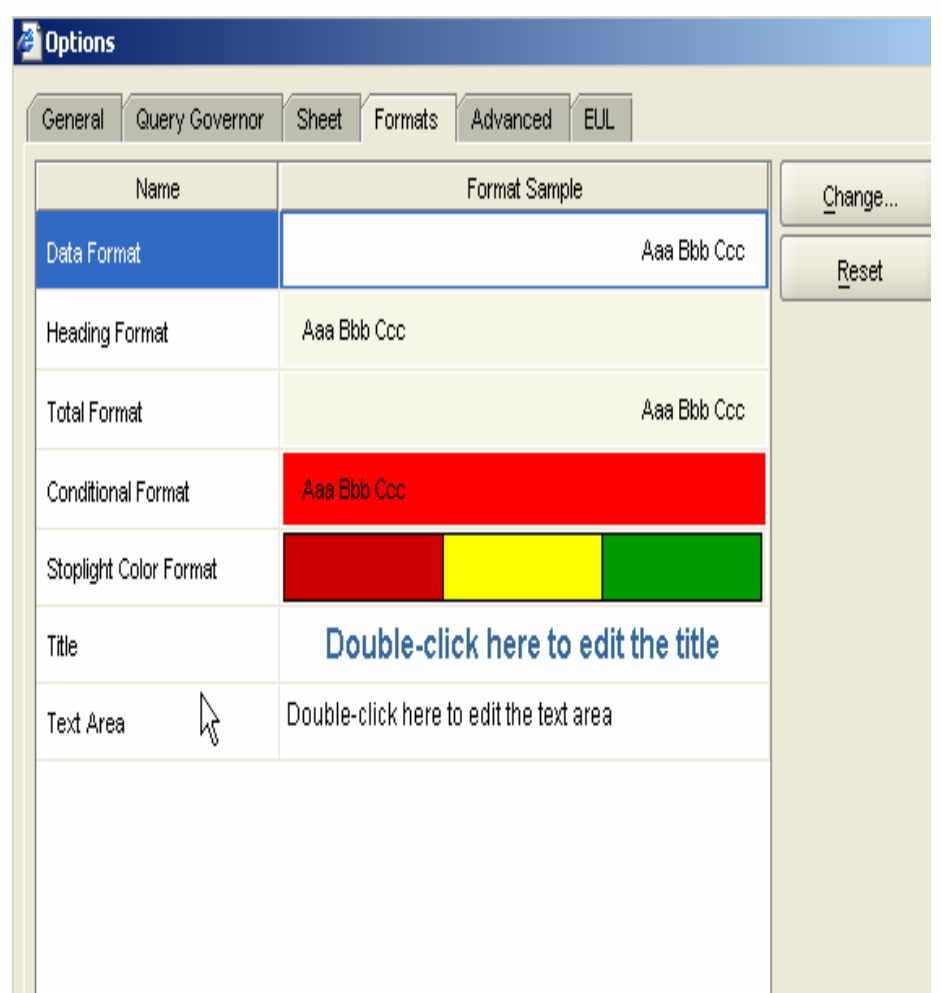

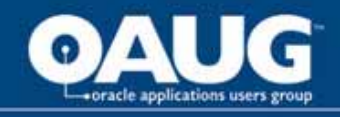

#### Sharing Workbooks

File Manage Workbook s Sharing

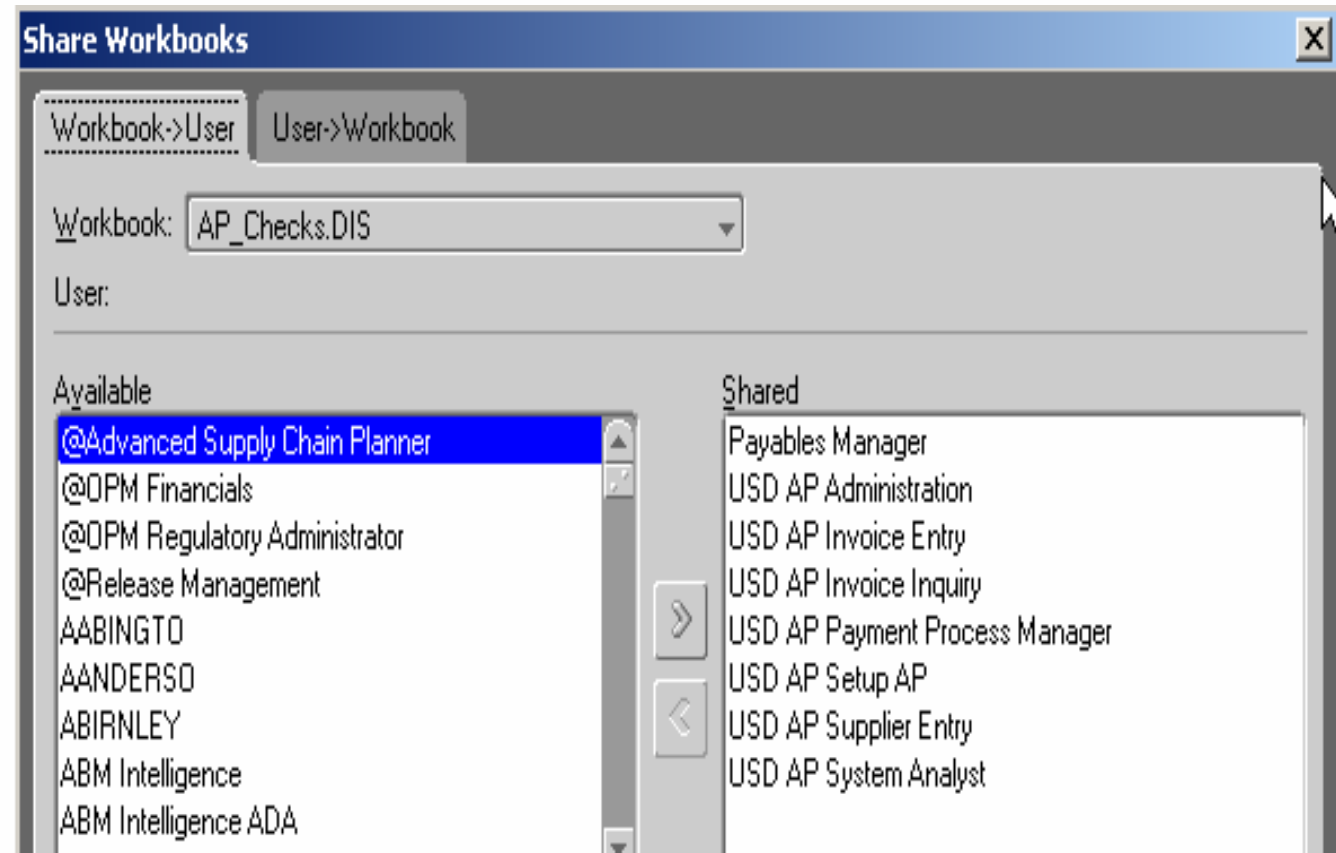

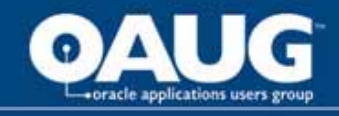

#### Viewing SQL Statements for a Worksheet

Tools Show SQL

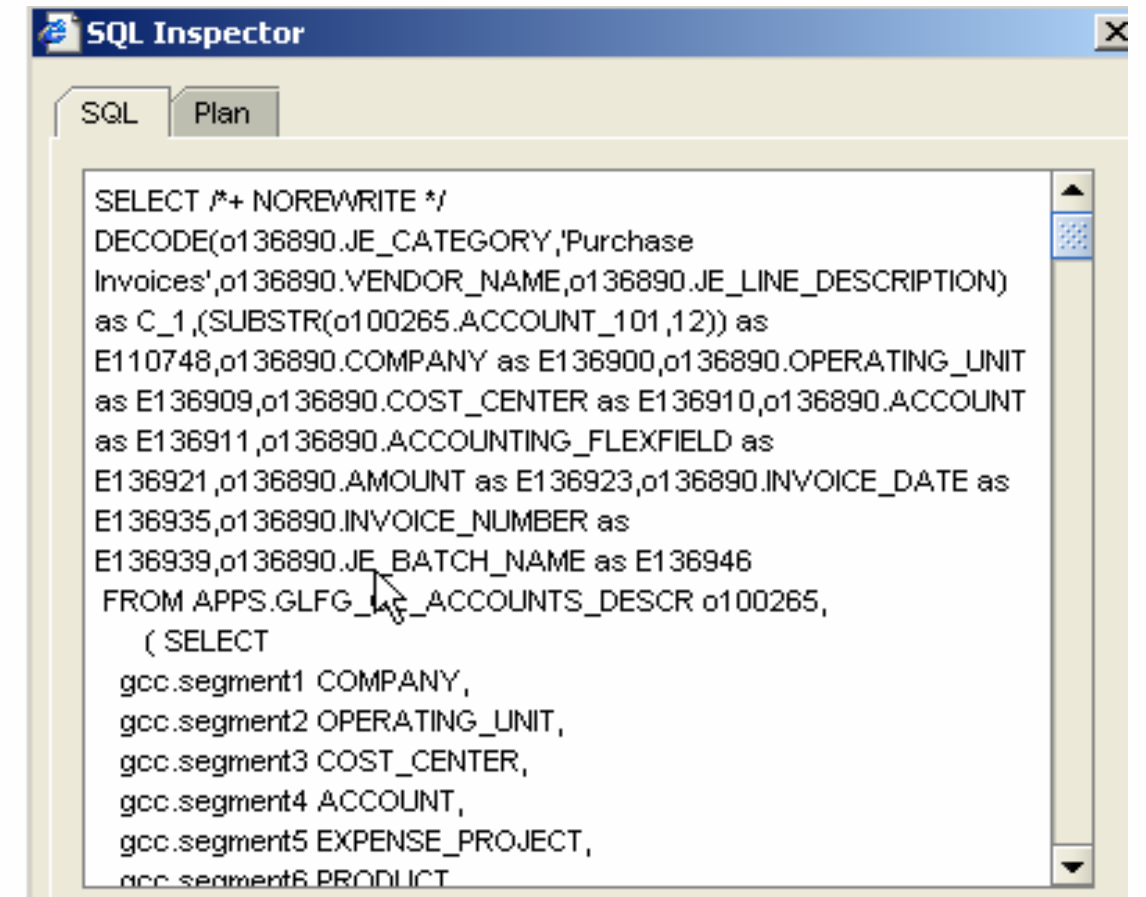

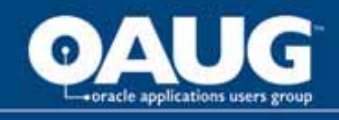

### Sharing Workbooks

• File

• Manage Workbooks

• Sharing

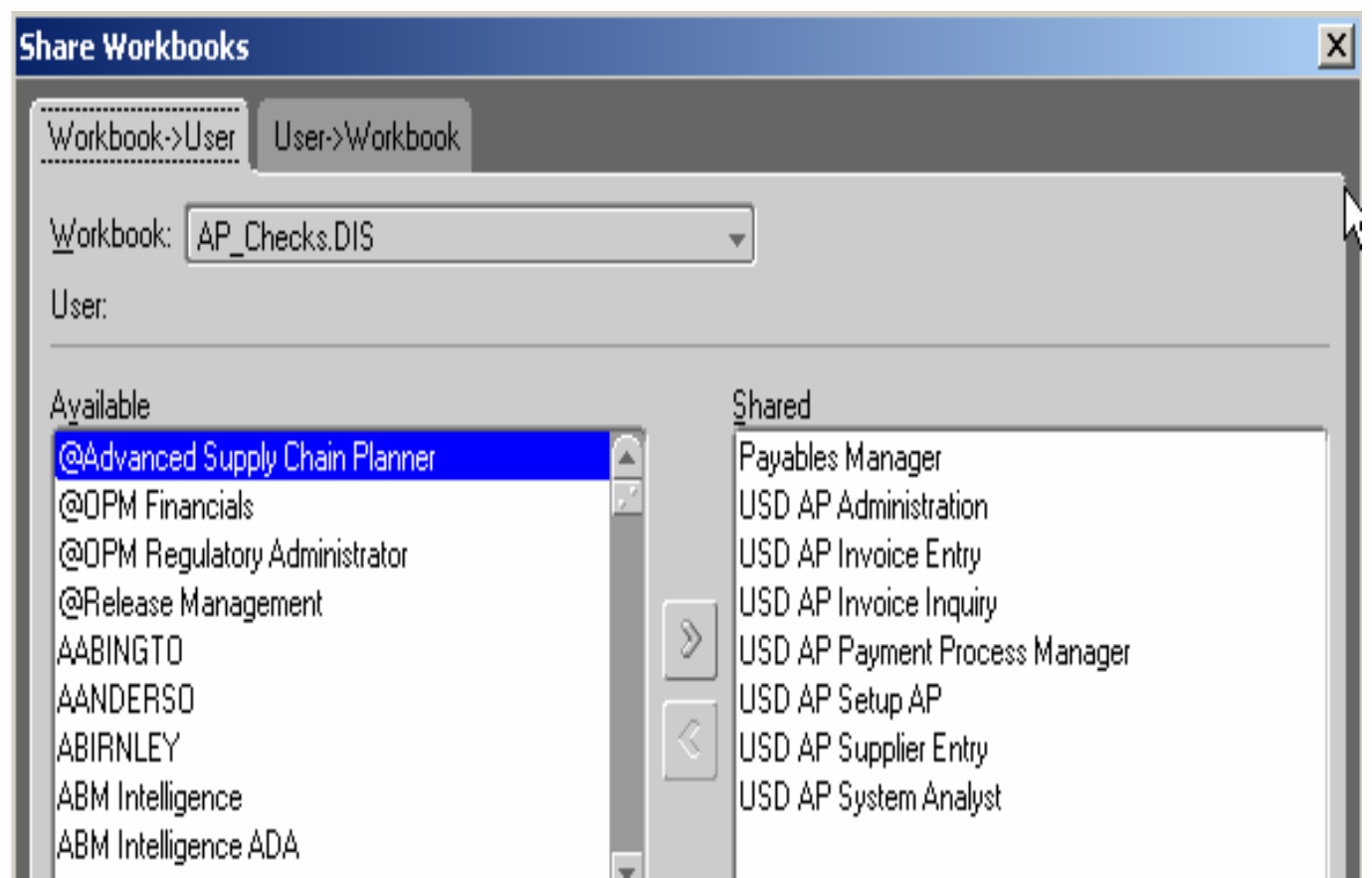

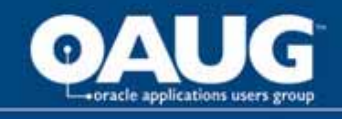

#### Workflow to Create a Query with Wizard

- Choose worksheet layout
- Select items
- Update layout/format
- Sort
- Define parameters

From Wizard Or Edit Sheet

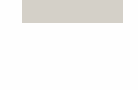

网

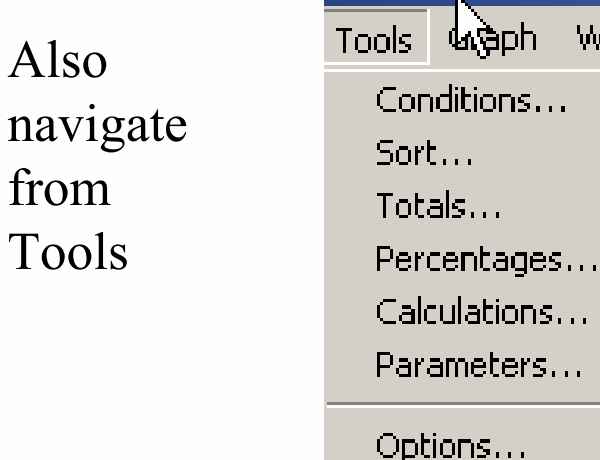

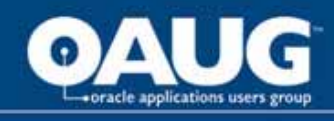

You can choose whether or not to show a title, page items, graph, and text area. You can also select Table or Crosstab. Table – columns of info with headings Crosstab – intersection of rows and columns – usually summarizedPage-Detail – table or crosstab report produced for each

value of the page item, such as as a page per quarter

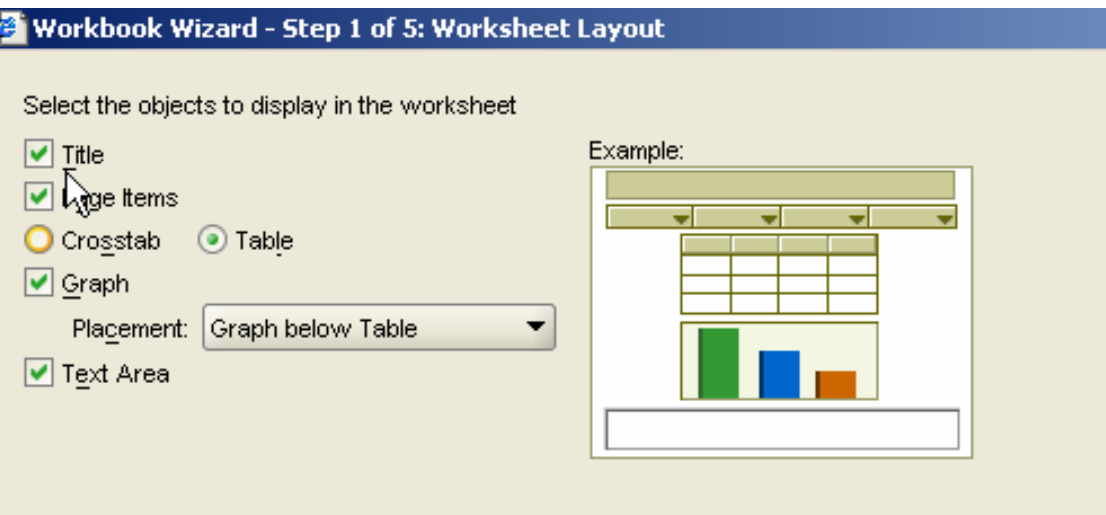

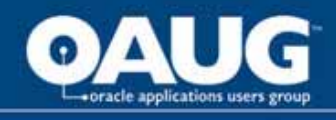

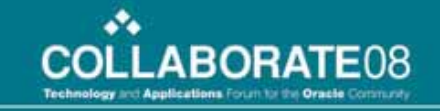

## Select items

- • Display Children of an Object – click the plus icon (or double click item name)
- $\bullet$  Display Children of an Object – click the plus icon (or double click item name)

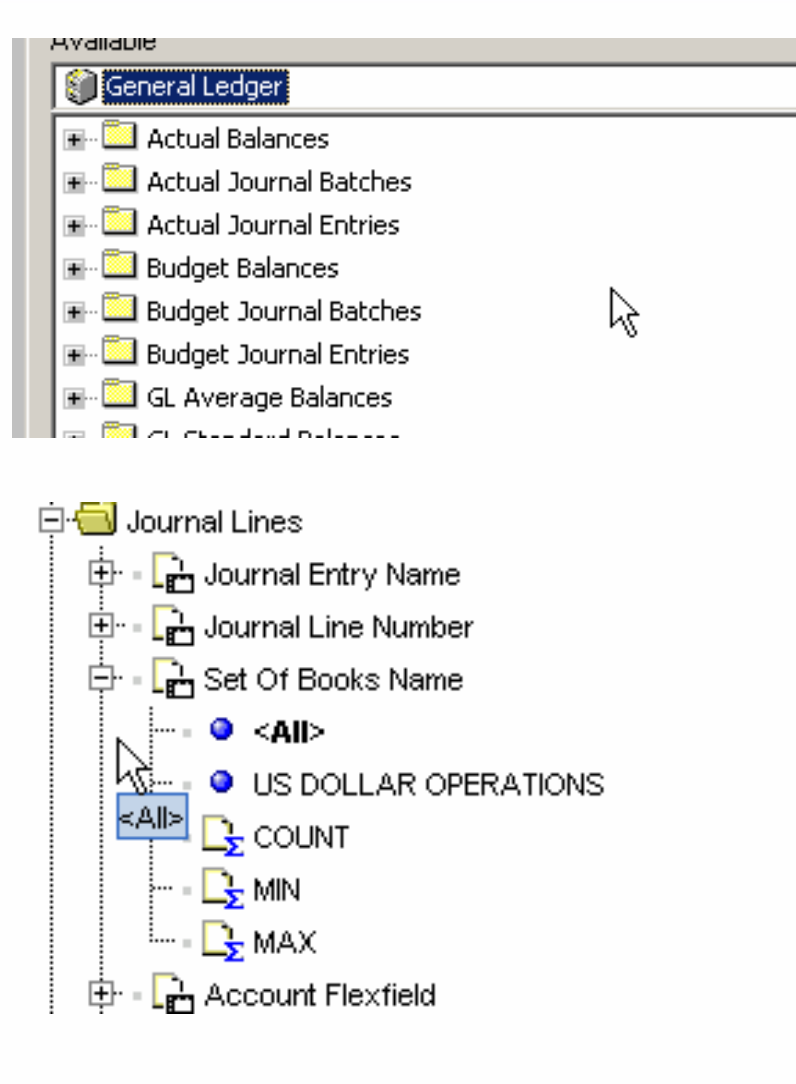

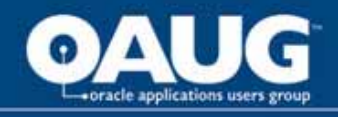

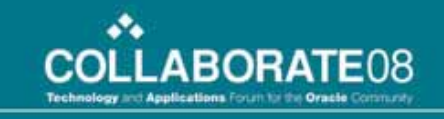

# Table Layout

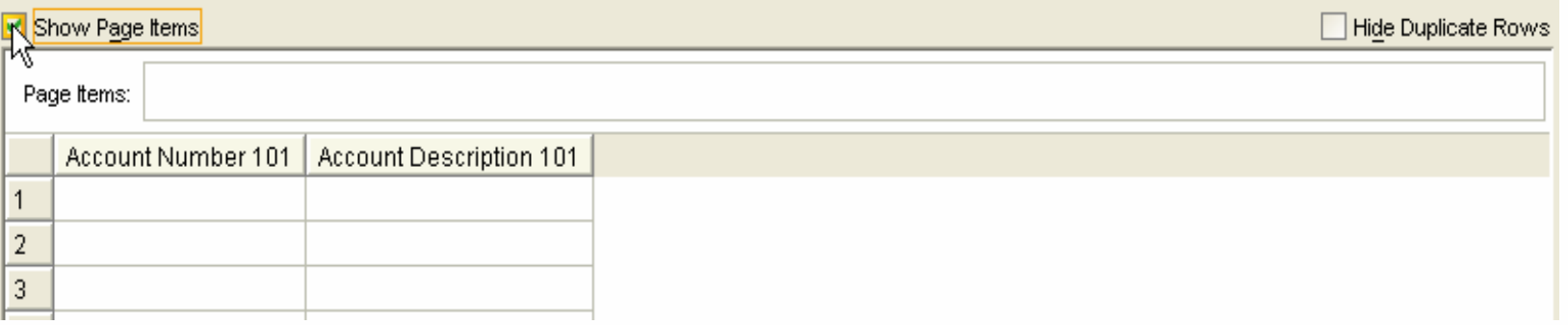

- •Sequence items – drag and drop
- •Convert to page-detail 1- select show page items
- •2- drag item into page items
- $\bullet$ Remove page items axis
- $\bullet$  Hide Duplicate rows – check box (equivalent to SQL Select Distinct)

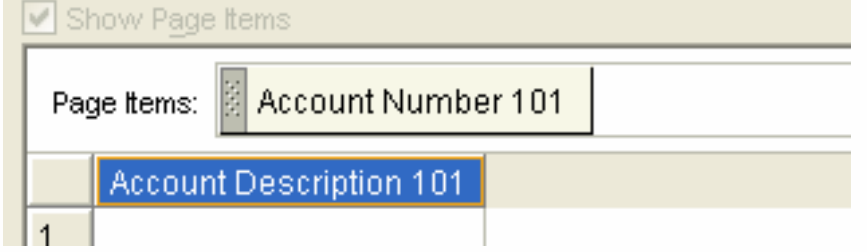

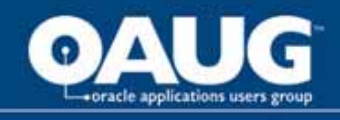

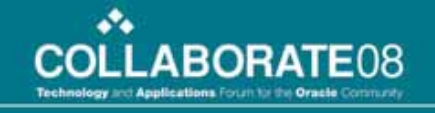

## Sort

- Choose Items to sort from Add drop down list
- Update options as needed for each sort

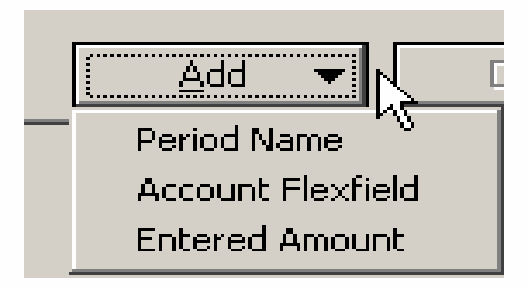

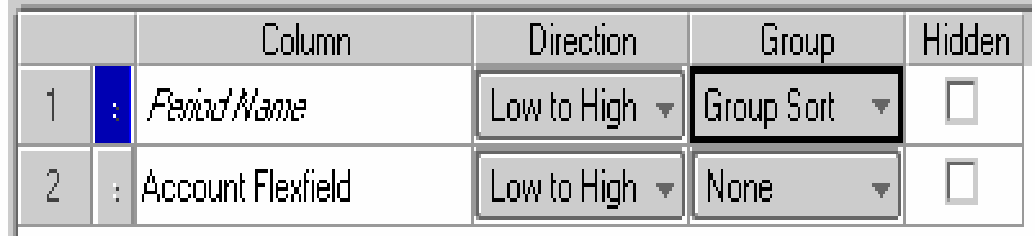

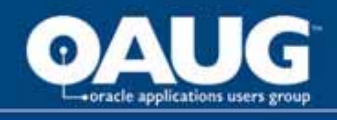

- $\bullet$  Can create when creating a condition OR
- Navigate from Tools **Parameters**

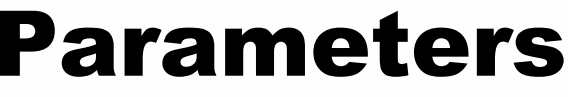

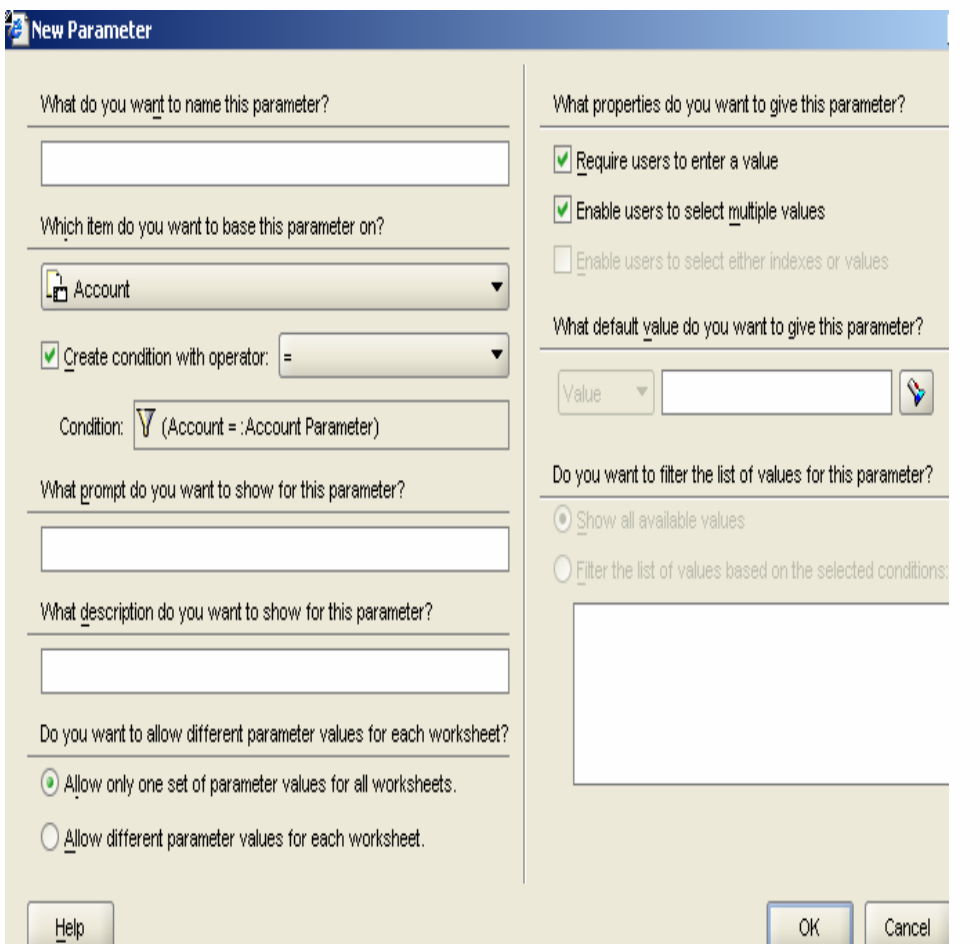

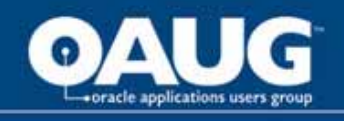

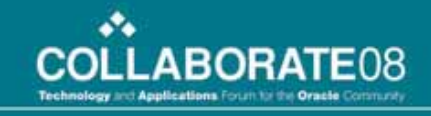

### Parameters con't 1

- $\bullet \ \ \%$  is still the  $\hspace{0.1em}$ wildcard
- Default value now has pick list available for some items (see flashlight).

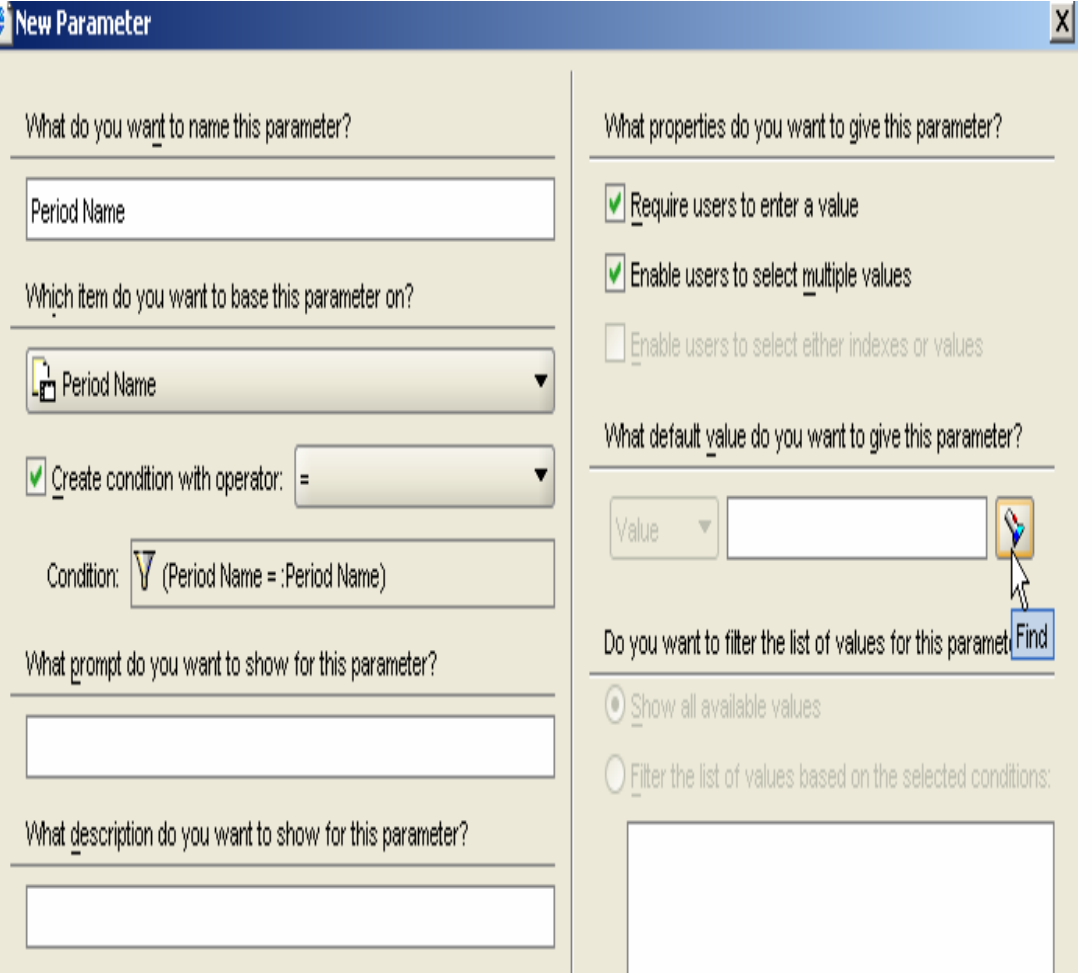

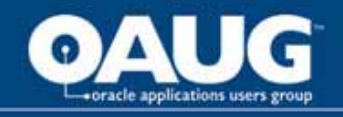

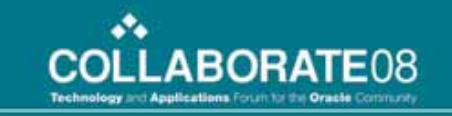

#### Parameters con't 2

• When query is run (when opened, Sheet, Refresh Sheet, or icon <sup>3</sup> ) parameter dialog box displays

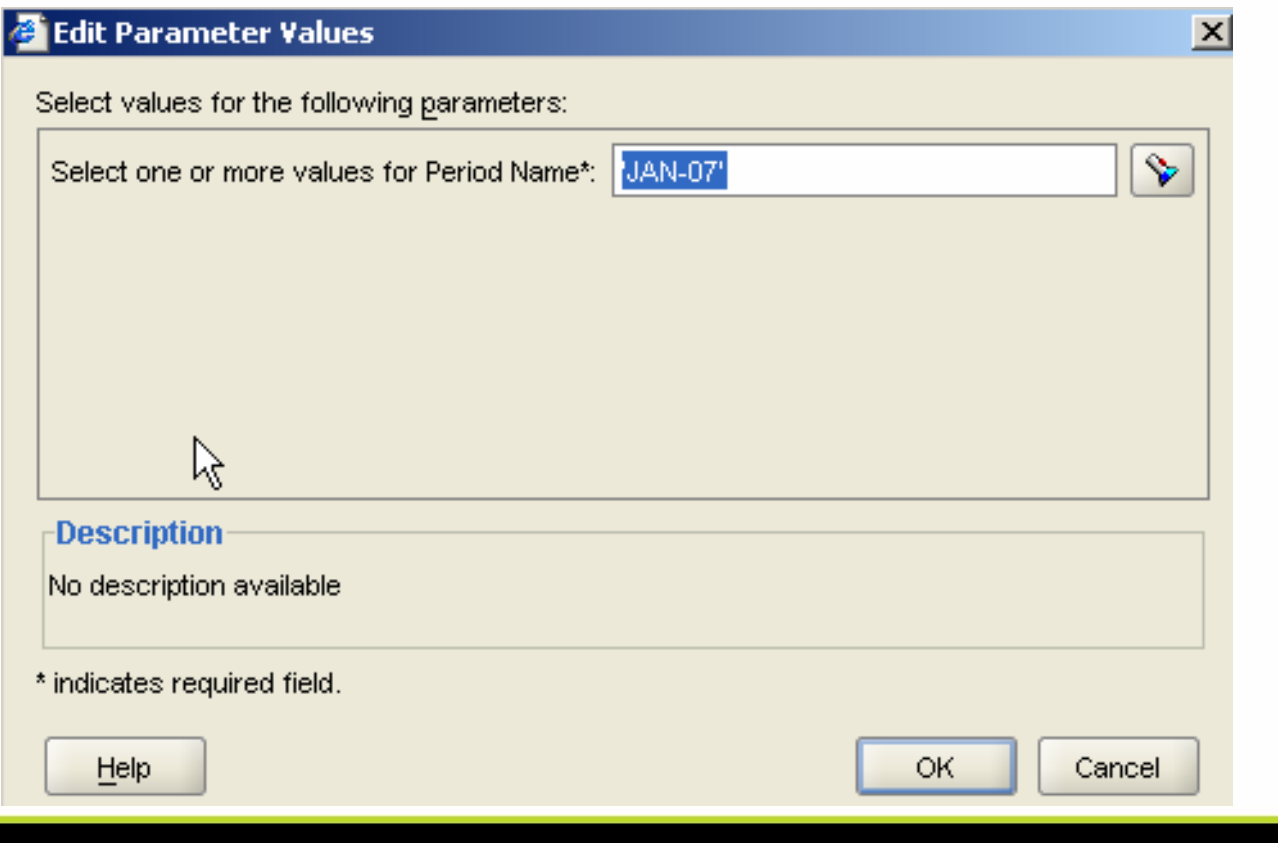

#### home of the OAUG Knowledge Factory

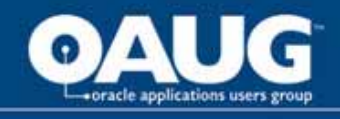

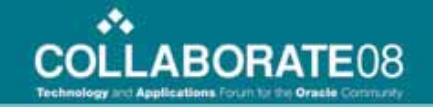

#### Format

- Format Item Format or right click from a cell to format
- Format tabs are dependant on item type (i.e. only numbers have number tab)

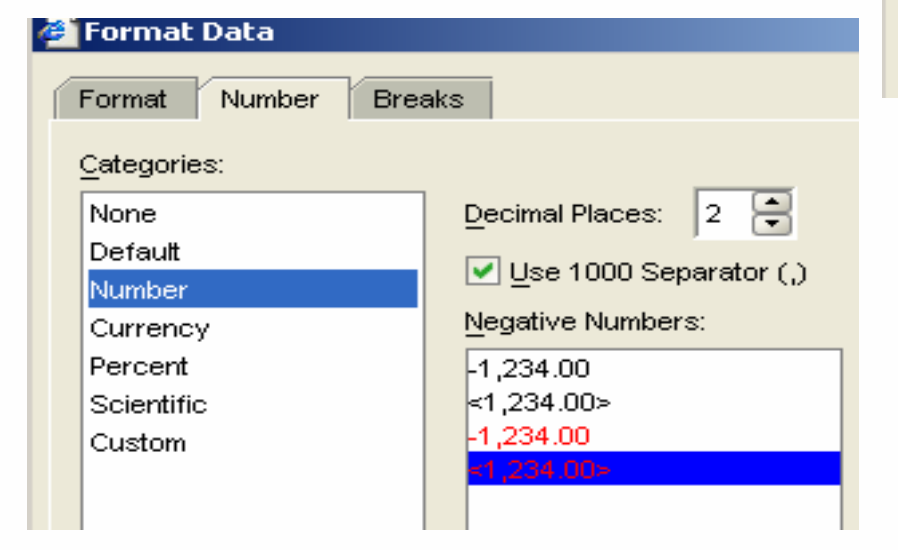

Click an item in the list to edit its heading, or to change the format for its data or heading.

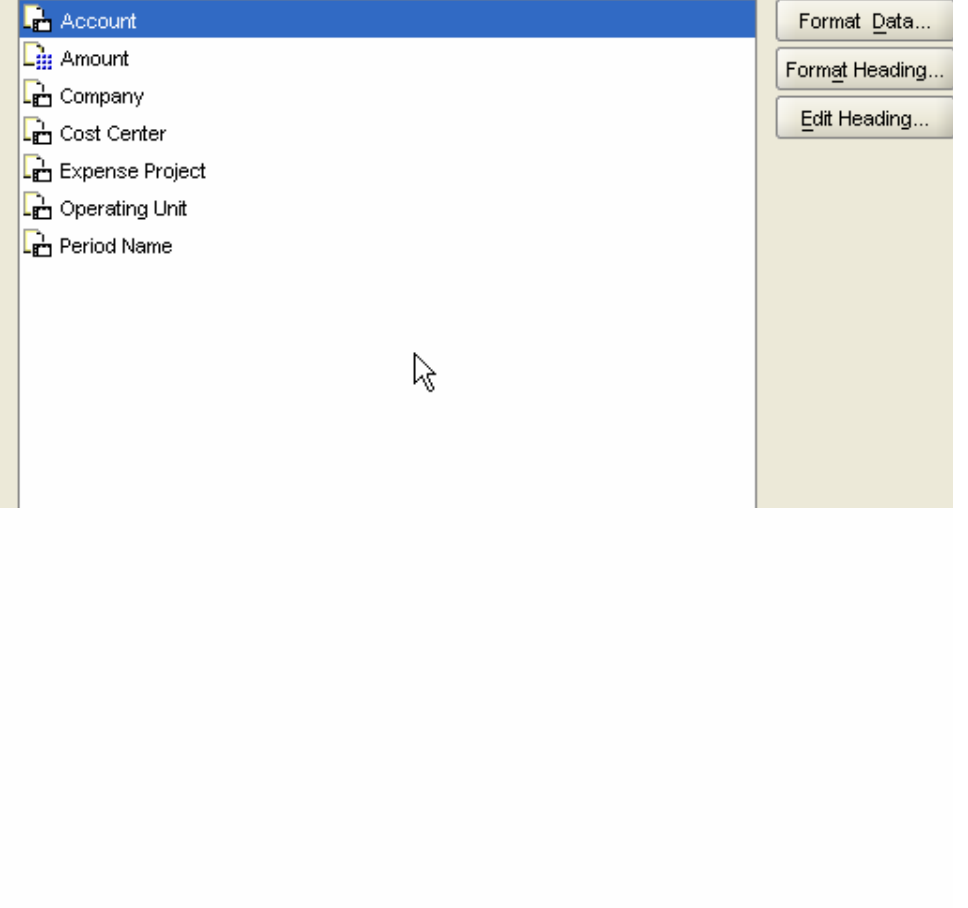

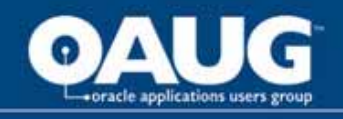

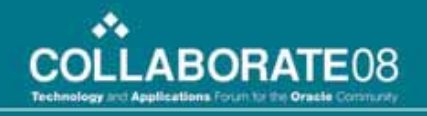

## Format Con't

• To change text of Heading, right click on heading, choose Edit **Headings** 

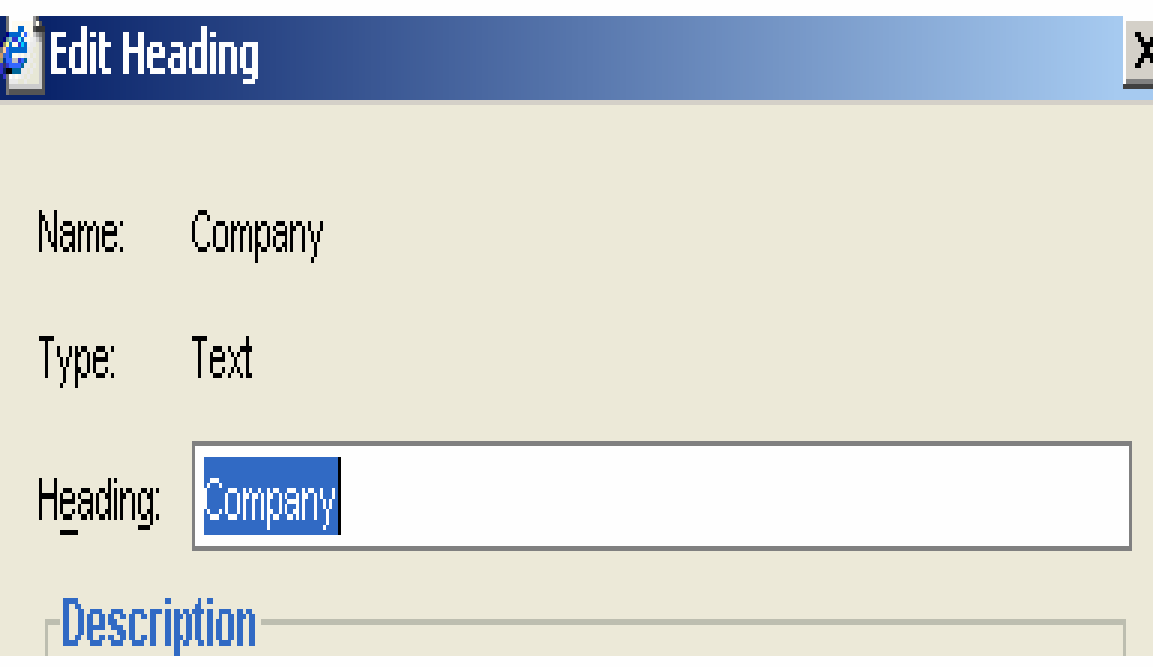

Note: - the new text will be on download to Excel, not original name

.<br>31

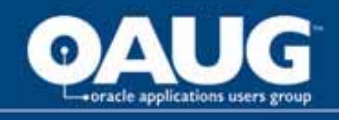

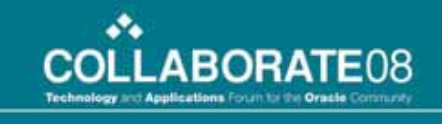

#### • Choose new condition from available items.

• Use drop down to create condition

Conditions can be clicked on and off

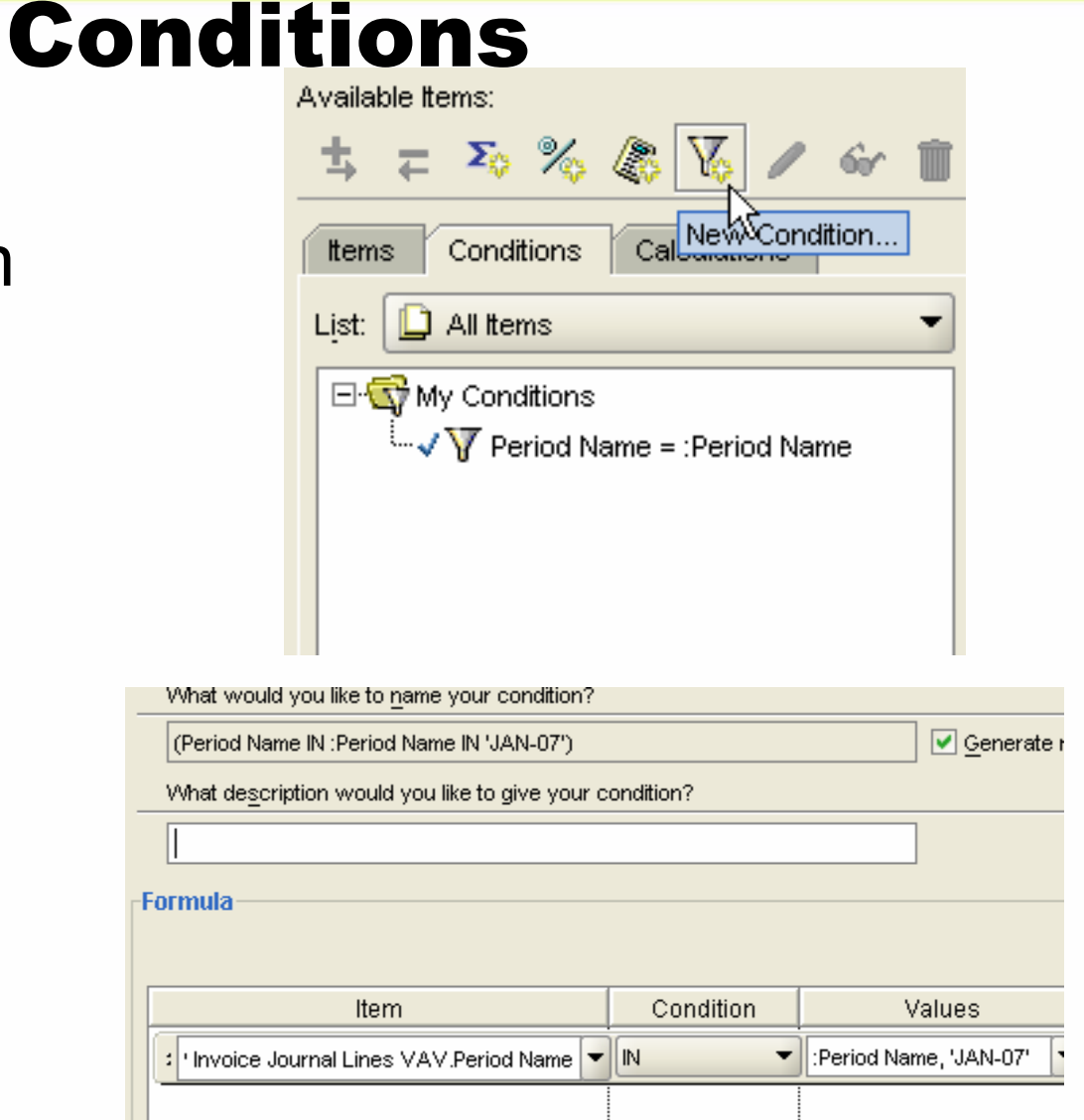

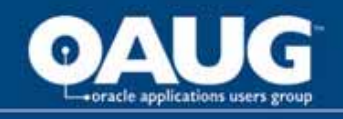

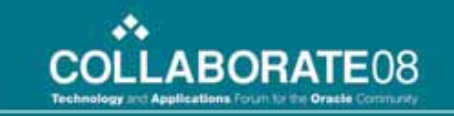

#### **Calculation**

 $\bullet$  Name the calculation, then choose items and functions. You can type, but preferred method is to choose – especially items.

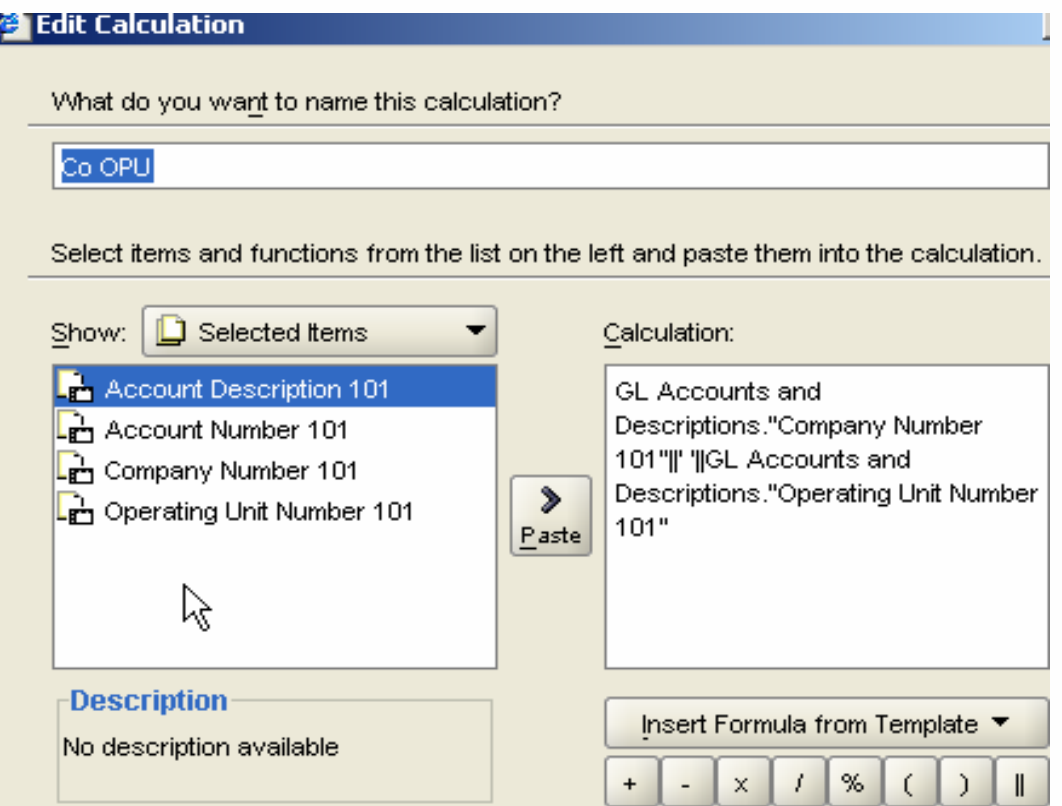

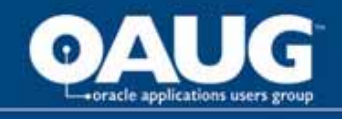

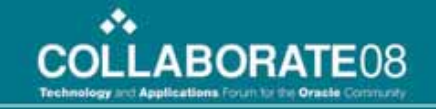

### Calculation Con't

• When you click on functions, information about that function is provided

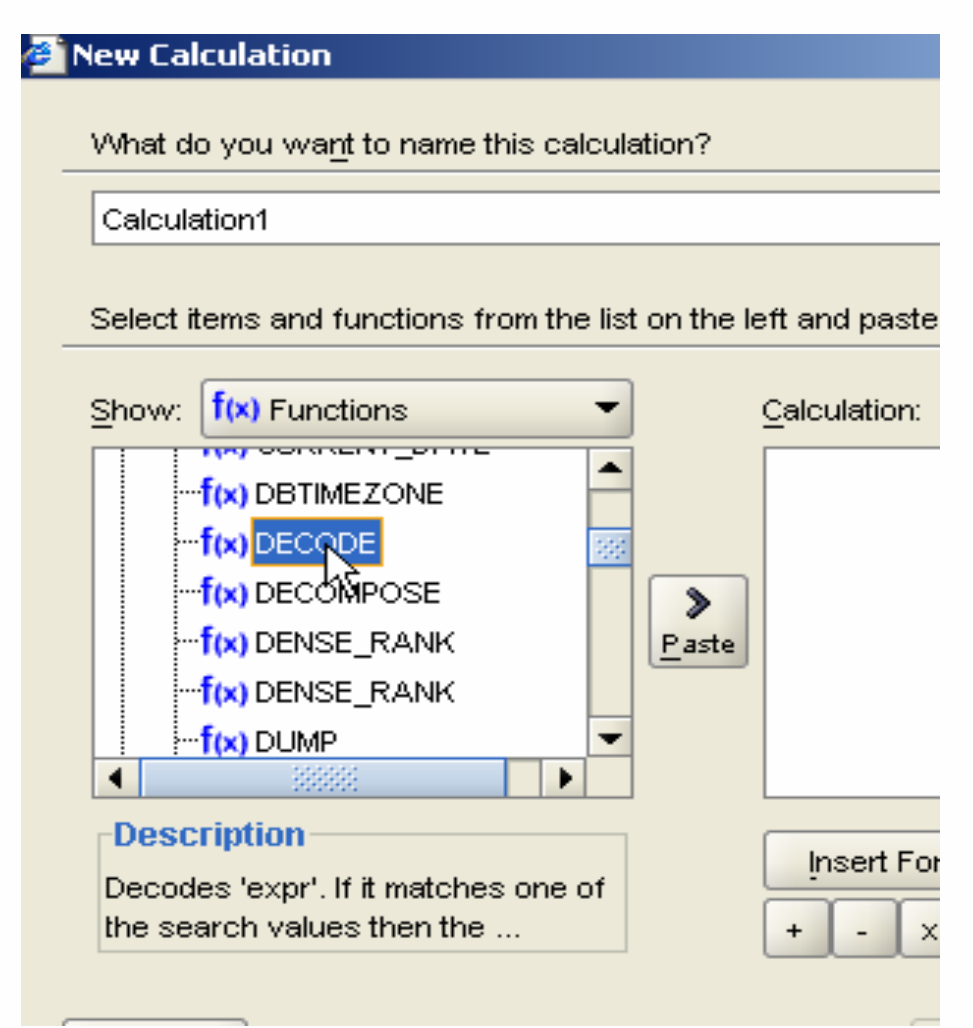

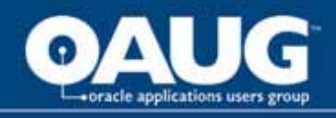

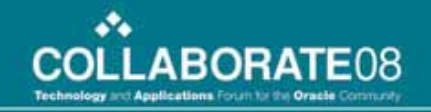

### Totals

 $\bullet$ Choose column, function, grand or sub, label, format

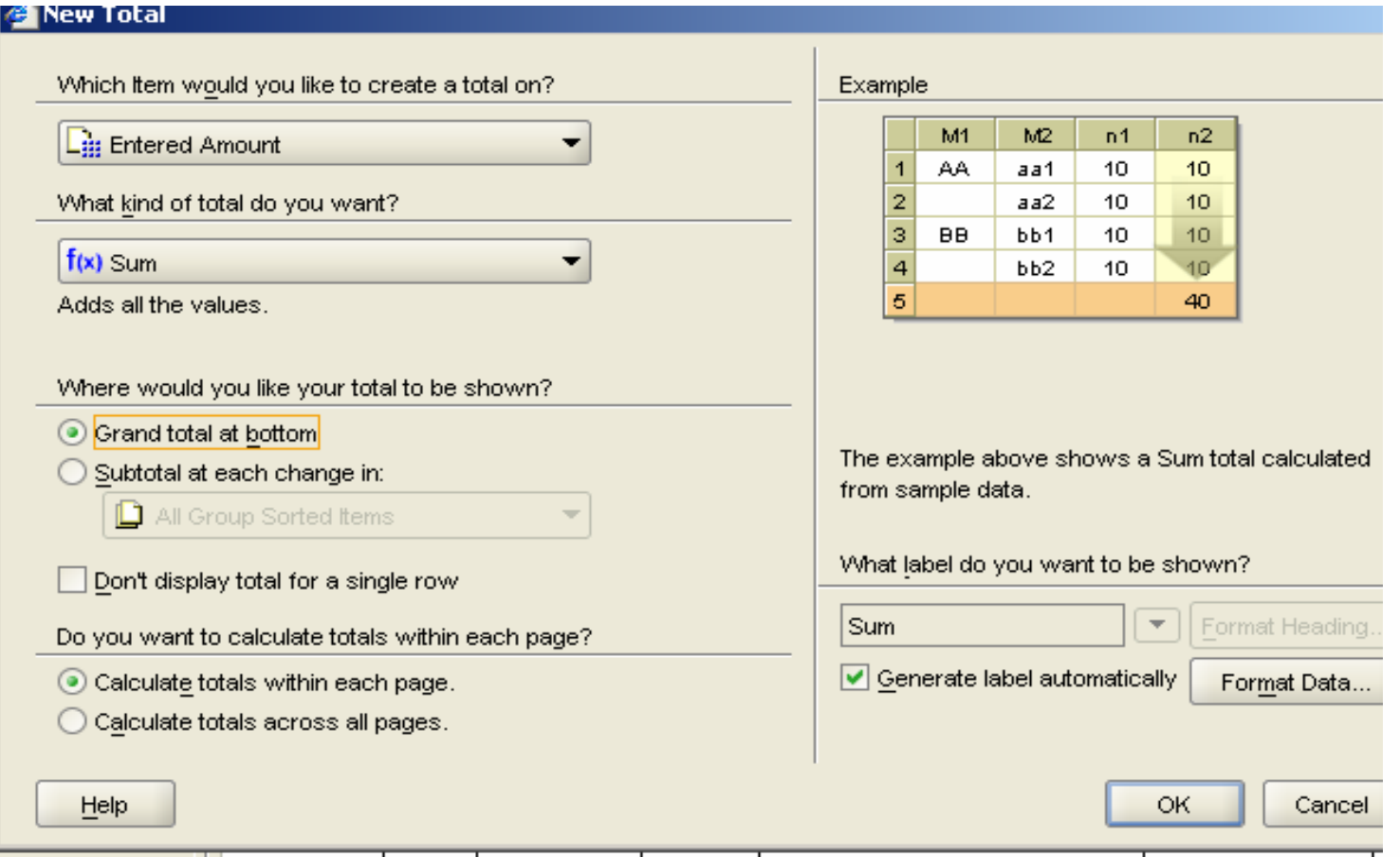

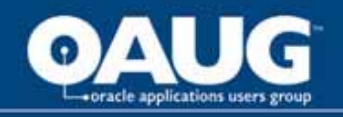

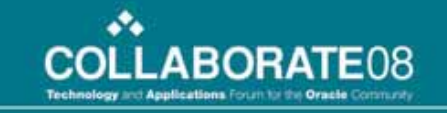

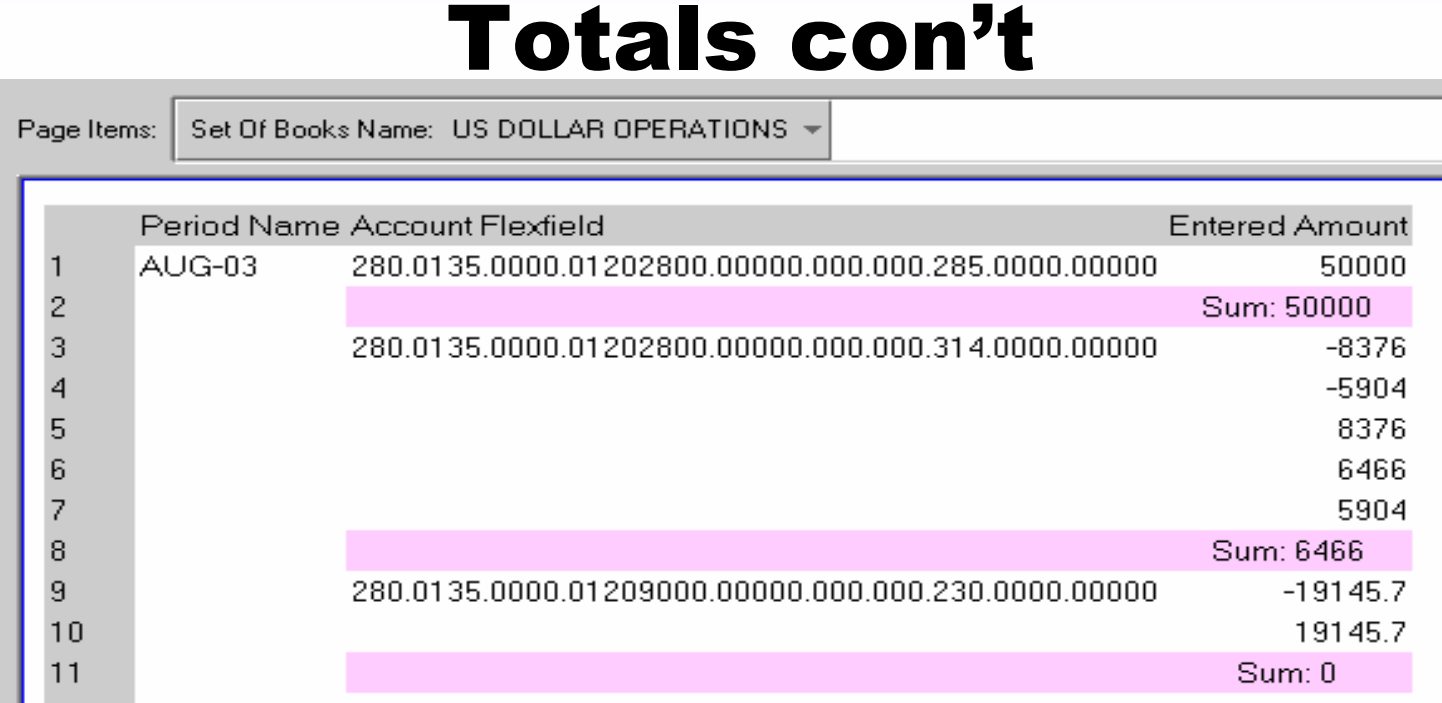

• Note – column must accommodate label and value, so may want to limit labels

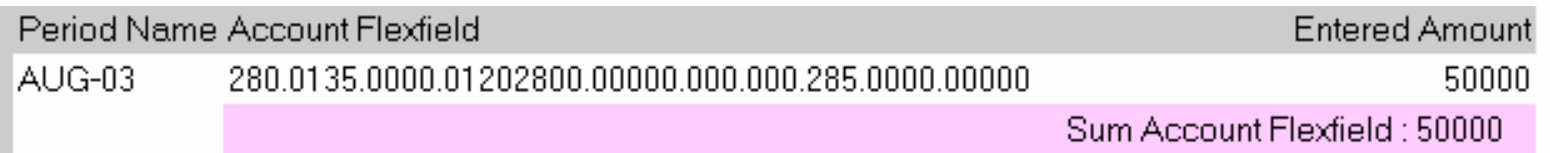

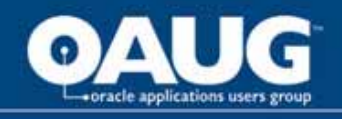

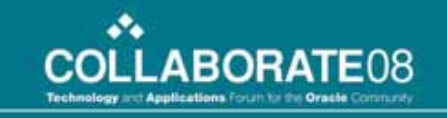

## Export to Excel

- Use icon  $\mathbb{R}^3$  if new, usually launches Excel and makes the active window
- <u>Or</u> File, Export (more options) like export to pdf, html, or xls.
- Printing options have been improved also.

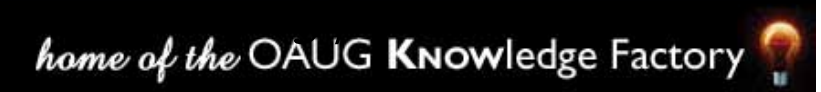

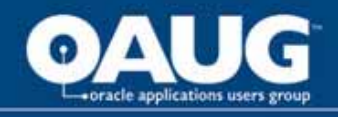

File Page Setup offers many more options now to allow printing from Discoverer.

# Printing

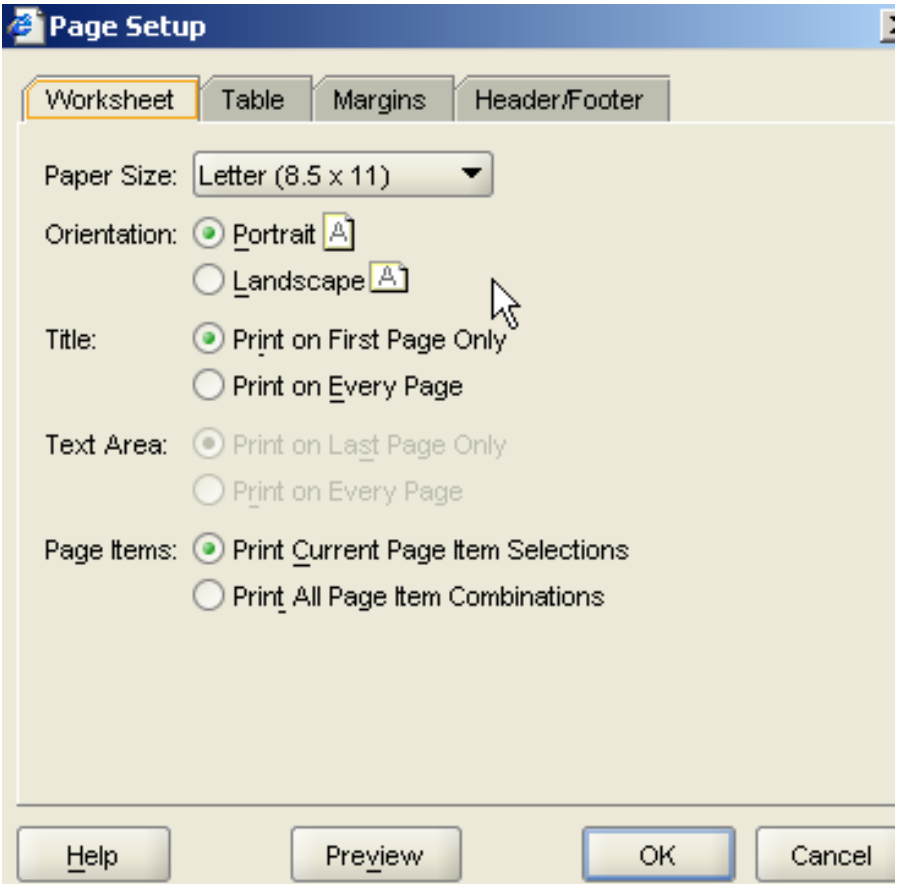

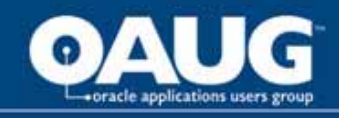

#### **How to share the currently open workbook with other Discoverer users**

You share the currently open workbook with other Discoverer users to enable other users to access a workbook using Discoverer Plus. To share the currently opened workbook with other Discoverer users:

- 1. Open the workbook that you want to share
- 2. Choose File | Share to display the Share workbooks dialog.

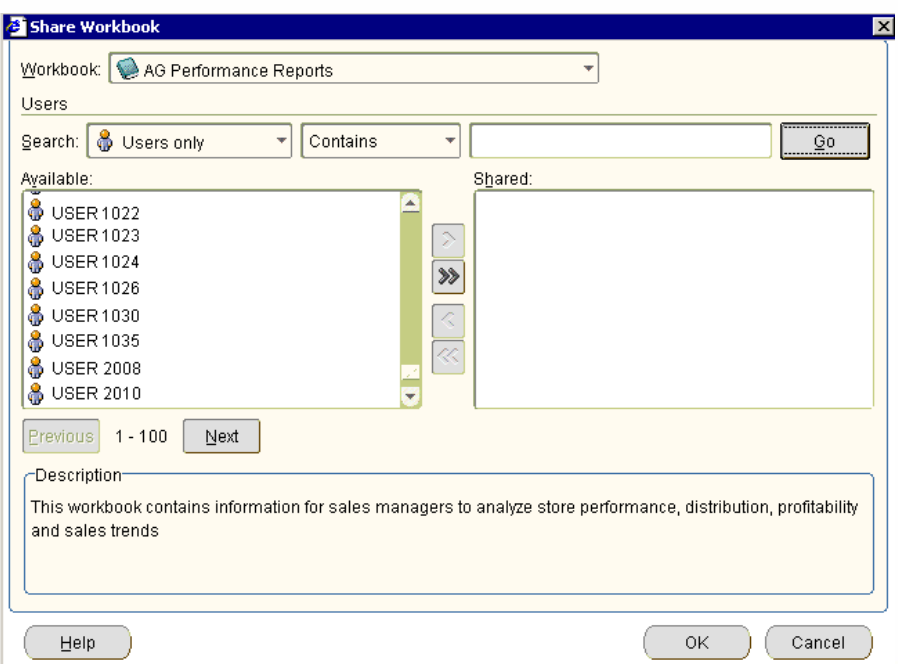

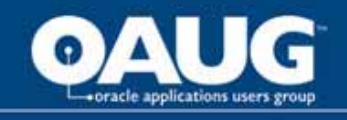

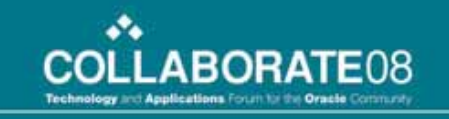

### Sharing Workbooks Cont

- $\bullet$  The workbook is selected by default in the **Workbook** drop down list
- • By default, the **Available** list shows all available database users (and/or roles). Use the **Search** fields to search for a particular user (and/or roles—like USD GL\_Inquiry).
- $\bullet$  To share the selected workbook with database users (and/or roles), move database users (and/or roles) from the **Available** list to the **Shared** list.
- • **Hint**: You can select more than one database user (or role) by pressing the Ctrl key and clicking another database user (or role).
- $\bullet$  Click OK to share the workbook with the Discoverer users that you selected and close the Share Workbooks dialog.
- $\bullet$  Discoverer users connecting as the database users (or roles) that you selected will be able to access the workbook when they next connect to Discoverer.

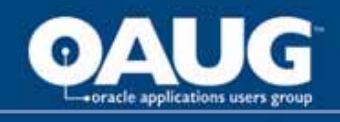

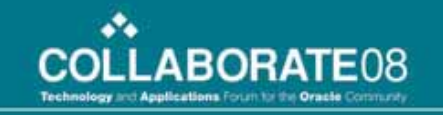

# Discoverer Workbooks

- Worksheets contains results of a query (tabs – just like excel – example below)
- Workbook contains one or more worksheets
- Workbooks saved to database can be shared with others (or not)

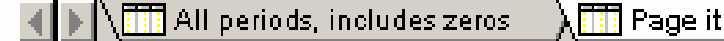

em - Period & Co, exclude zeros

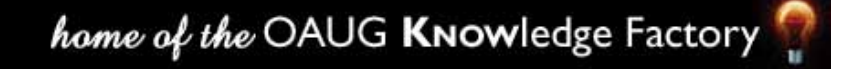

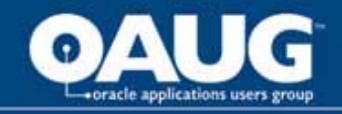

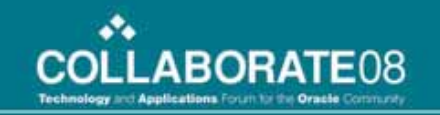

### Questions

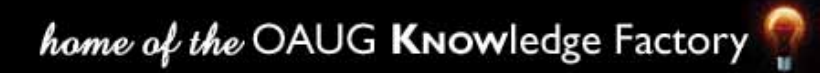